# **OVER-THE-AIR APPLICATION DOWNLOAD**

### **Application Note v2.2**

### **INTRODUCTION**

This document describes how to use Laird's BL620 to perform an Over-the-Air (OTA) script load of a smartBASIC application to a remote BL600 module over a BLE connection using the built-in virtual serial port (vSP) service of the BL600.

With the BL600 firmware, if SIO7 input is tied to Vcc (high), and an \$autorun\$ application is NOT running, the BL600 populates the local GATT server table with the serial port service and then advertises for incoming connections for ten seconds. Additional detail on this functionality is available in the BL600 smartBASIC Extensions User Guide.

## **REQUIREMENTS**

For this guide, you will need the following:

- A Windows PC
- The UwTerminal Windows Utility available here: [https://laird-ews-support.desk.com/?b\\_id=1945](https://laird-ews-support.desk.com/?b_id=1945)
- A DVK-BL600 development kit (DVK) with the onboard BL600 loaded with firmware v1.5.67.5 or newer
- A DVK-BL600 development kit (DVK)/BL620-US dongle with the onboard BL620 module loaded with firmware v12.2.5.5 or newer

Note: The BL620/BL600 and the DVK BL620/BL600 are the same hardware with different firmware loaded.

The smartBASIC application **\$autorun\$.VSP.UART.bridge.outgoing.sb**. Se[e https://github.com/LairdCP/BL620-](https://github.com/LairdCP/BL620-Applications/blob/master/$autorun$.VSP.UART.bridge.outgoing.sb) [Applications/blob/master/\\$autorun\\$.VSP.UART.bridge.outgoing.sb](https://github.com/LairdCP/BL620-Applications/blob/master/$autorun$.VSP.UART.bridge.outgoing.sb)

Note: The referenced utilities, smartBASIC applications, firmware images, and app notes for firmware upgrading can be obtained at no charge from Laird's support website at [https://laird-ews](https://laird-ews-support.desk.com/?b_id=1945)[support.desk.com/?b\\_id=1945](https://laird-ews-support.desk.com/?b_id=1945)

### **HARDWARE SETUP**

Before you can download an application over the air to your module, you must perform hardware setup. Setup differs between the BL600 and the BL620. The hardware setup steps are outlined in the following sections.

### <span id="page-0-0"></span>**BL600 Setup**

Follow these steps to set up the BL600:

- 1. Plug the DVK into your PC (UART via the USB connection).
- 2. Locate the virtual serial COM port number. This can be obtained from the Windows Device Manager. Note the COM port number for later use.
- 3. Open UwTerminal. Use the UwTerminal utility located in your matching BL600 firmware folder.
	- Note: For the scripts to cross-compile properly, the matching cross-compiler for the firmware version is required. The correct cross-compiler for each firmware version is included in each firmware distribution zip.
- 4. In the Config window, ensure that the COM port for your BL600 is selected.
- 5. Set the Baud rate to the specified Baud rate (9600 is the default).
- 6. Click OK to enter the Terminal tab.
- 7. Type ATI 3 into UwTerminal and press Enter to display the firmware version. Ensure the DVK is loaded with BL600 peripheral firmware v1.5.67.5 or newer.
- 8. Type ATI 4 and press Enter to display the MAC address and record the response, including the leading "01", for later use.

- 9. Ensure that SIO7 is tied to Vcc (high) and shown in [Figure 1.](#page-1-0) SI07 is typically tied to Vcc using a jumper between the bottom-left two pins of the connector.
- 10. Ensure that CON12 Switch 2 (USB-DTR/nAutoRUN) is set to ON / nAutoRUN (to the right) as shown in [Figure 1.](#page-1-0)

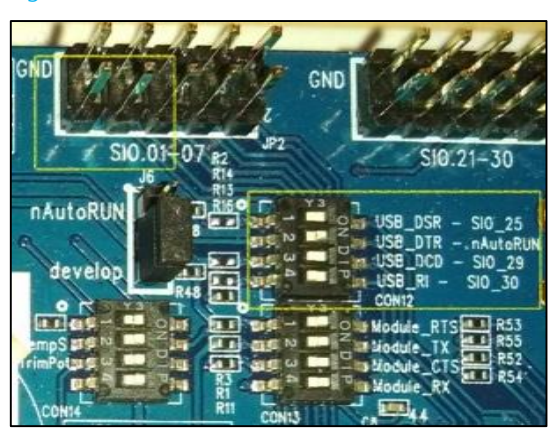

Note: If SI07 is tied high on a BL600 and if the module does NOT contain the *smart*BASIC application \$autorun\$, then the module adds Laird's virtual serial port service to the GATT table and advertises for ten seconds after power up or reset.

Figure 1: SI07 tied to VCC using a jumper and CONN12 Switch 2 ON

<span id="page-1-0"></span>11. Ensure that the JLINK adapter (which is used to download firmware to the module) is no longer connected to the DVK. The reset buttons on the DVK do not function when the JLINK adapters are connected, and this causes the OTA process to fail. For **Rev -04** and previous this means that the ribbon cable between the JTAG and the DVK is disconnected. For Rev -05 and newer DVKs this means that the USB for the onboard JTAG chip is not connected.

### <span id="page-1-1"></span>**BL620 Setup**

To set up the BL620, follow these steps:

- 1. Plug the DVK into your PC (UART via USB connection).
- 2. Locate the virtual serial COM port number. This number can be obtained from Windows Device Manager. Please note the COM port number for later use.

2 Laird Technologies Americas: +1-800-492-2320 Europe: +44-1628-858-940 Hong Kong: +852-2268-6567 x026

Note: Take for example this return: **01 6FA1226A12EA**. The space between the 01 and the MAC address is removed when entered later in this procedure.

- 3. Open UWTerminal. Use the UwTerminal utility located in your matching BL620 firmware folder.
	- Note: For the scripts to cross-compile properly, the matching cross-compiler for the firmware version is required. The correct cross-compiler for each firmware version is included in each firmware distribution zip. Use the UwTerminal utility located in your matching BL620 firmware folder.
- 4. In the Config window, make sure the COM port for your BL620 is selected.
- 5. Set the Baud rate to the specified Baud rate (9600 is the default).
- 6. Click OK to enter the Terminal tab.
- 7. Ensure the BL620 DVK/BL620-US dongle is loaded with BL620 central firmware v12.2.5.5 or newer.
- 8. Download the \$autorun\$.VSP.UART.bridge.outgoing.sb using the appropriate method for downloading smartBASIC applications. This process is documented in an application note available from Laird's support website.

## **OTA APPLICATION DOWNLOAD**

Note: This section assumes that the DVKs are set up as described in the [BL600 Setup](#page-0-0) and [BL620 Setup](#page-1-1) sections.

To download the OTA application, follow these steps.

1. Ensure you have the cross compiler file xcomp\_BL600r2\_hhhh\_hhhh.exe in the same folder as the BL600 smartBASIC application that you want to download. (UwTerminal looks for the cross compiler for any script in either the same folder as the app or its own folder by default.)

In the BL600 UwTerminal instance, ensure that the DTR checkbox is ticked as shown in [Figure 2.](#page-2-0)

 $DTR \nabla BRE$ 

#### <span id="page-2-0"></span>Figure 2: DTR checkbox checked

#### Note: Step one is very important.

Confirm that the hhhh\_hhhh in the cross compiler filename matches the displayed response obtained by sending the ATI 13 command to the BL600 module. Attempts to cross compile with the non-matching cross compiler will result in an error message.

- 2. On the DVK-BL620, ensure that SIO7 is not tied to Vcc. If you are using a BL620-US, this is unnecessary.
- 3. In the terminal, enter AT+DIR and hit enter. If the terminal returns "vsp", the app is already compiled and loaded. Type vsp and hit enter to run the application. If AT+DIR does not return "vsp," perform the following steps:
	- a. Right-click on the terminal screen of the BL620 UwTerminal instance.
	- b. From the menu displayed, click Xcompile  $+$  Load  $+$  Run.
	- c. Navigate to the location of the \$autorun\$.VSP.UART.bridge.outgoing.sb file which is located in the BL620 firmware Sample Apps folder by default. Select the file then click open. The script will compile, load and run.
- 4. With the \$autorun\$.VSP.UART.bridge.outgoing.sb application running, type the following into UwTerminal and press Enter to connect to your BL600: **atd <mac address> or connect <mac address>**
- Note: The <mac address> is obtained in the [BL600 Setup](#page-0-0) and [BL620 Setup.](#page-1-1)
- Note: As noted in BL600 setup, the adverts are set for a 10 second timeout after reboot of the device in virtual serial port mode. It is very likely that the connect attempt will timeout. A RESET of the BL600 may well be required just prior to sending the *atd / connect* command above.
- 7. The BL620 terminal will display CONNECT, OK. The BL620 and BL600 are now connected via vSP in Command mode. Data sent from UwTerminal is sent directly to the BL600 over the BLE connection via the VSP service.

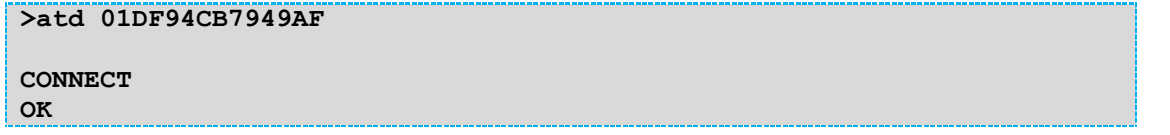

- 8. To send your application OTA, right-click in UwTerminal (BL620) and select XCompile+Load. (Remember to select apps from the appropriate BL600 folder.)
	- Note: The AT+RUN "<scriptname>" command does not work remotely. Using this command or XCompile+Load+Run command sequence remotely will result in the script being compiled and loaded, however the AT+RUN command (which is sent last) will return the error code 604C. To remotely start the script, you may perform either of the following:

1. Append "Sautorun\$." to the beginning of the script filename before compiling and loading, then enter the ATZ command after the script has loaded. This will remotely reset the BL600. Appending " $$autorum$$ ." to the filename causes the script to be loaded as  $$autorum$$  which results in it being loaded when the BL600 reboots.

2. Use the AT+REN to command to rename the remotely loaded script to \$autorun\$ and then again use the ATZ command to remotely reset the remote BL600.

9. When the app finishes downloading and  $+++$  DONE  $+++$  displays, you can switch from bridge mode back to command mode on the BL620. Ensure that LineMode is unchecked (as shown in [Figure 3\)](#page-3-0) and then send three caret characters  $(^{\wedge \wedge \wedge})$ . A return of **OK** means you can now send commands to the application.

LineMode<sup>[7]</sup>

#### <span id="page-3-0"></span>Figure 3: LineMode unchecked

Note: These commands function within the atcmd application, not in Interactive mode.

 $\lambda \lambda \lambda$ 

**OK**

10. To disconnect from the BL600, type ath or disconnect and press Enter in UwTerminal.

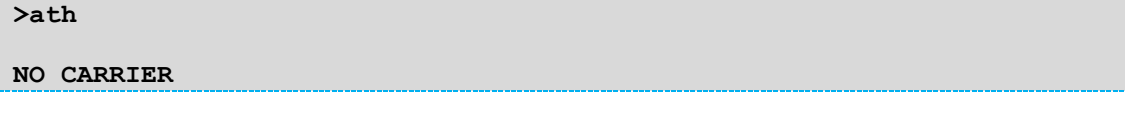

11. Exit the application by typing exit or quit.

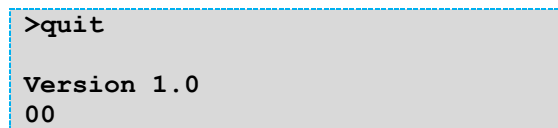

# **LEVERAGING THE DEMO FOR YOUR USE CASE**

As has been demonstrated, the BL600 can be configured for accepting smartBASIC applications if SIO7 is tied to Vcc. There is currently no equivalent 'no app' solution for the BL620 side as it needs to know which device to connect to and therefore requires specific applications to be written. The sample application cmd.ble.manager.sb can be used as a basis for such a purpose.

On the BL600, the virtual serial port functionality can be configured using the AT+CFG command or parameters such as baud rate, advertising timeout, and preferred connection intervals. See the AT+CFG section in the BL600 User Guide for more information. A snapshot of that section at the time of this writing is reproduced below for convenience.

### **AT+CFG**

### COMMAND

AT+CFG is used to set a non-volatile configuration key. Configuration keys are comparable to S registers in modems. Their values are kept over a power cycle but are deleted if the AT&F\* command is used to clear the file system.

The 'num value' syntax is used to set a new value and the 'num ?' syntax is used to query the current value. When the value is read the syntax of the response is

27 0xhhhhhhhh (dddd)

…where Oxhhhhhhhh is an eight hex-digit number which is 0 padded at the left and *dddd* is the decimal signed value.

#### AT+CFG num value or AT+CFG num ?

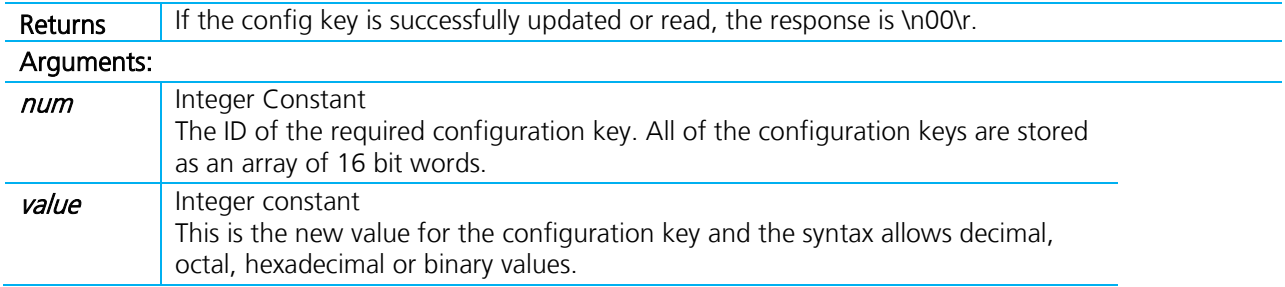

This is an Interactive mode command and MUST be terminated by a carriage return for it to be processed.

The following Configuration Key IDs are defined:

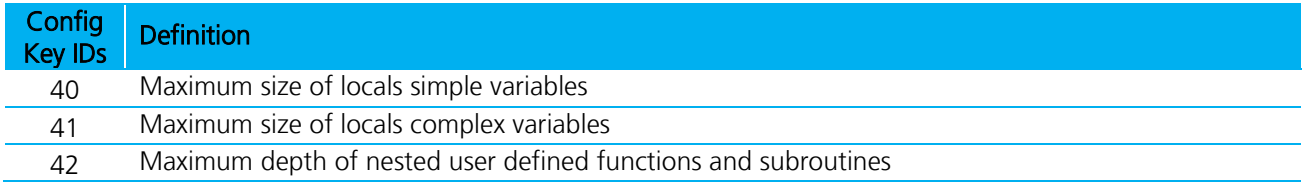

### **OTA Application Download**

Application Note

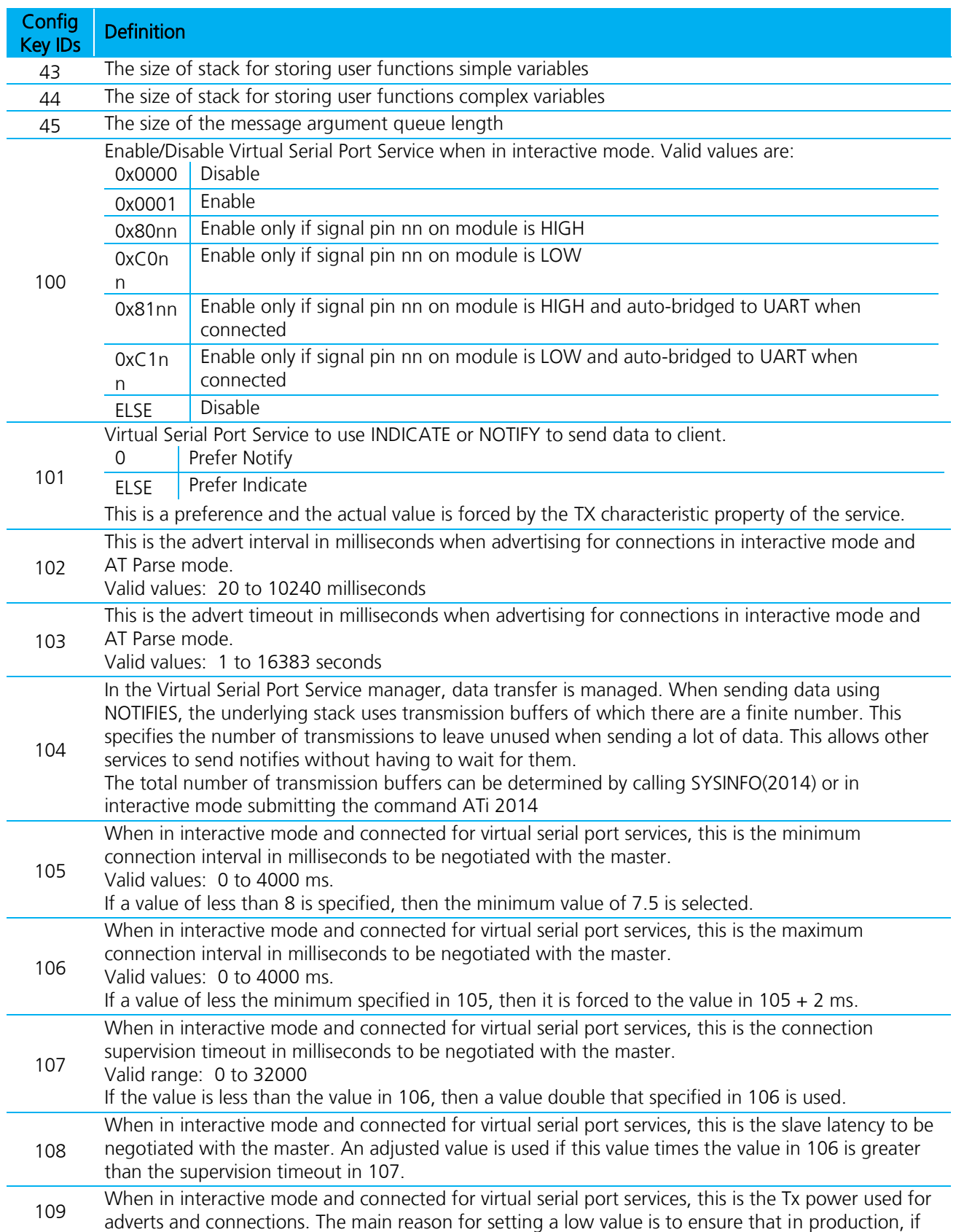

# **OTA Application Download**

Application Note

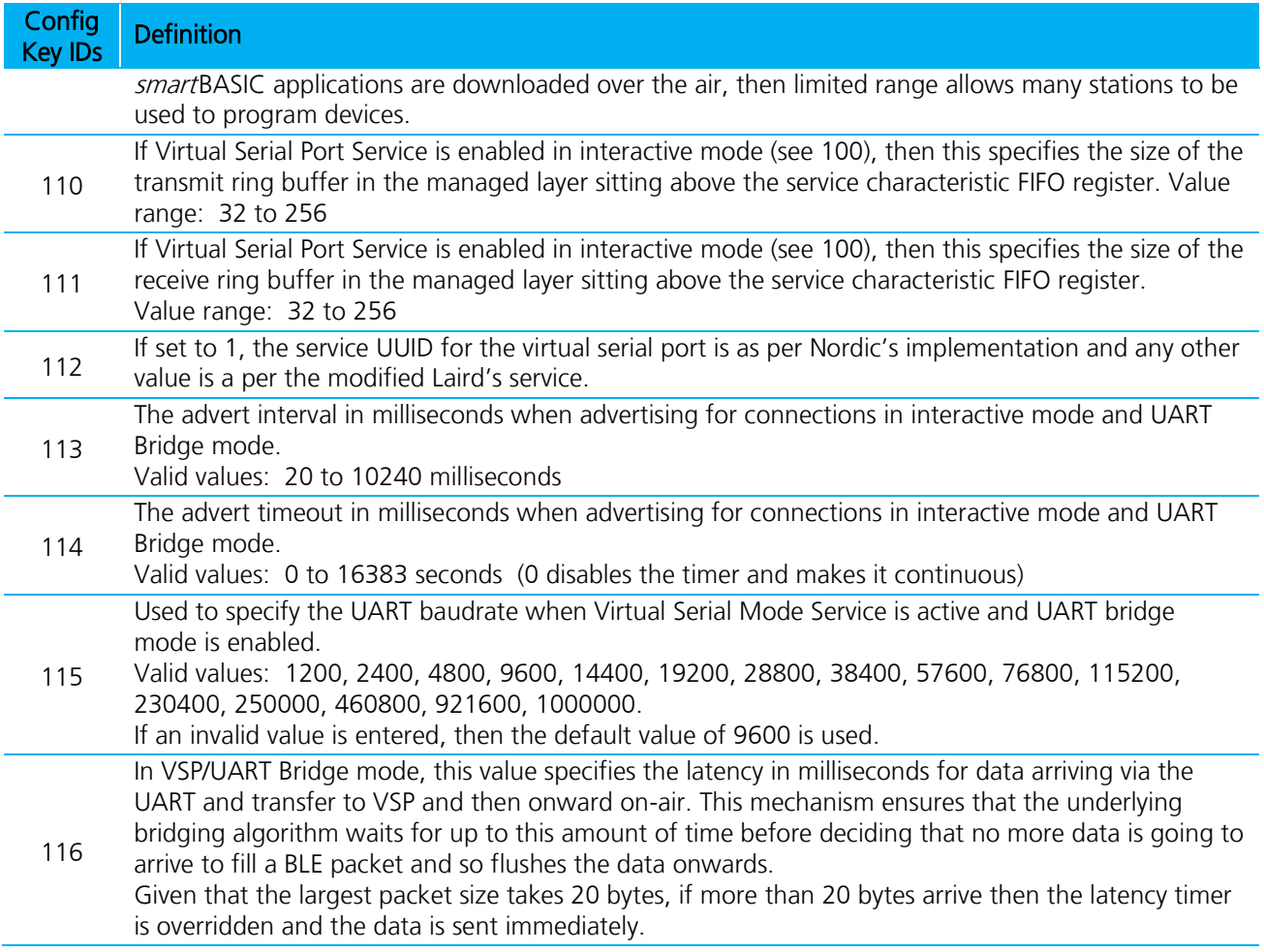

# **REVISION HISTORY**

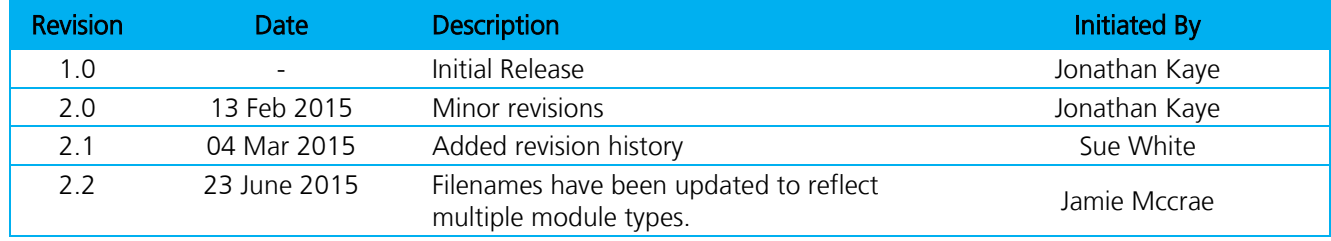